1. ビックカメラ健康保険組合のホームページにアクセスし、「MY HEALTH WEB」をクリック。 スマホアプリご利用の方は、アプリを起動してください。

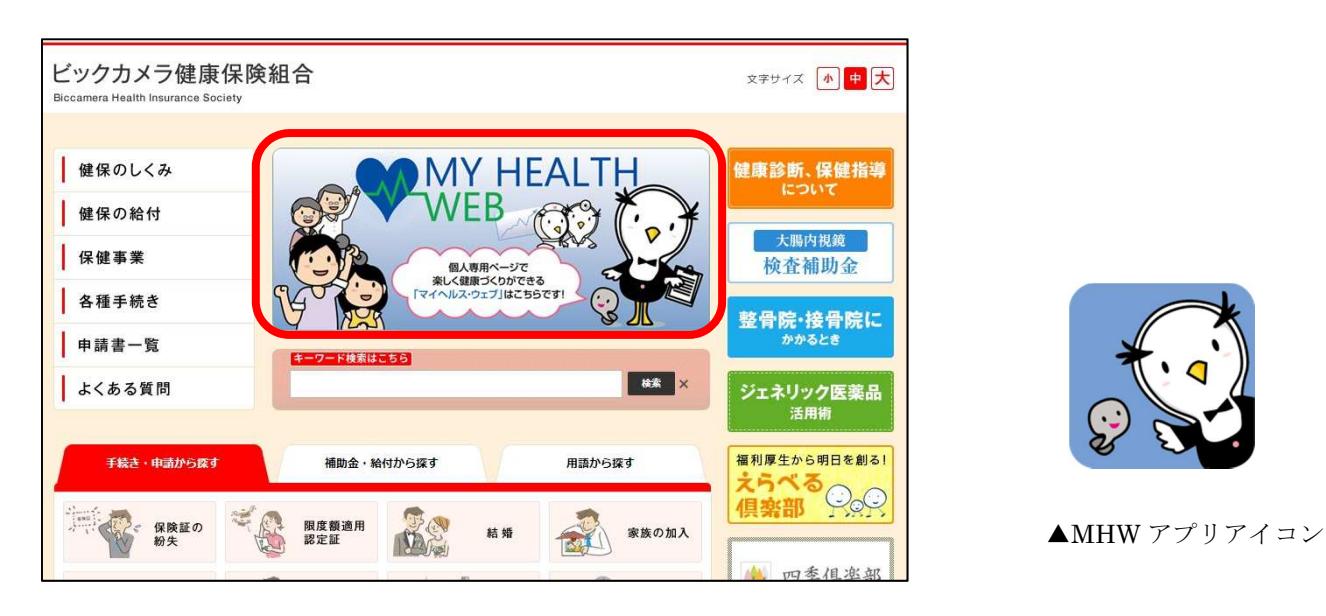

2. ログイン ID、パスワードを入力してログインします。 アプリでは ID、パスワード入力に代わって 4 桁の PIN コードで安易にログインも可能です。 下部のリンク、QR コードよりスマホ用アプリがダウンロードできますので、ぜひご利用ください。

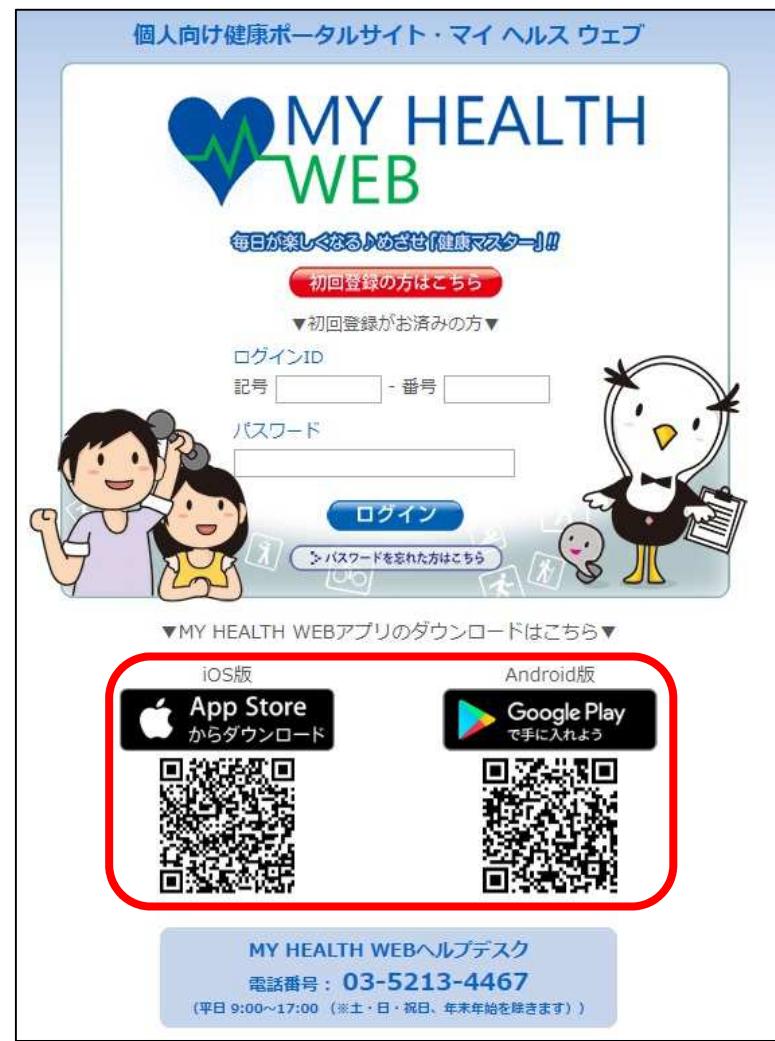

3. インフルエンザ予防接種補助をクリックします。

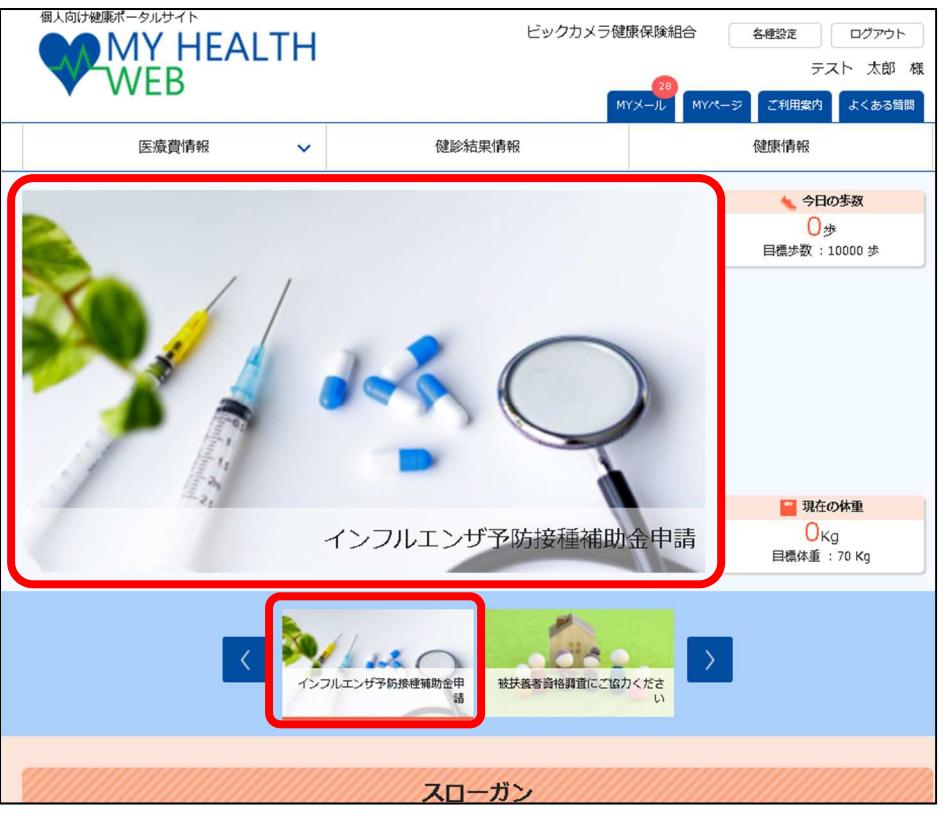

4. セキュリティーコードの入力画面が出ますので、ご自信で登録されたコードを入力してください。

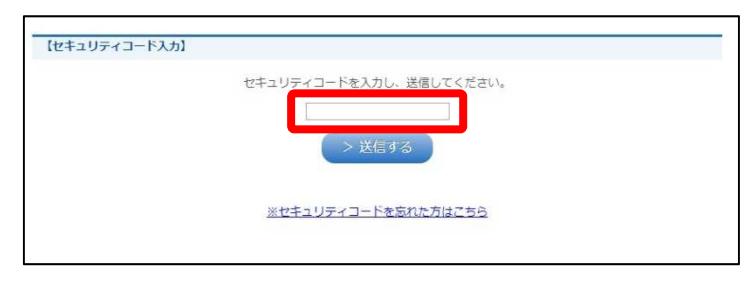

5. 「申請画面へ」をクリックする前に申請方法をよく読んでください。

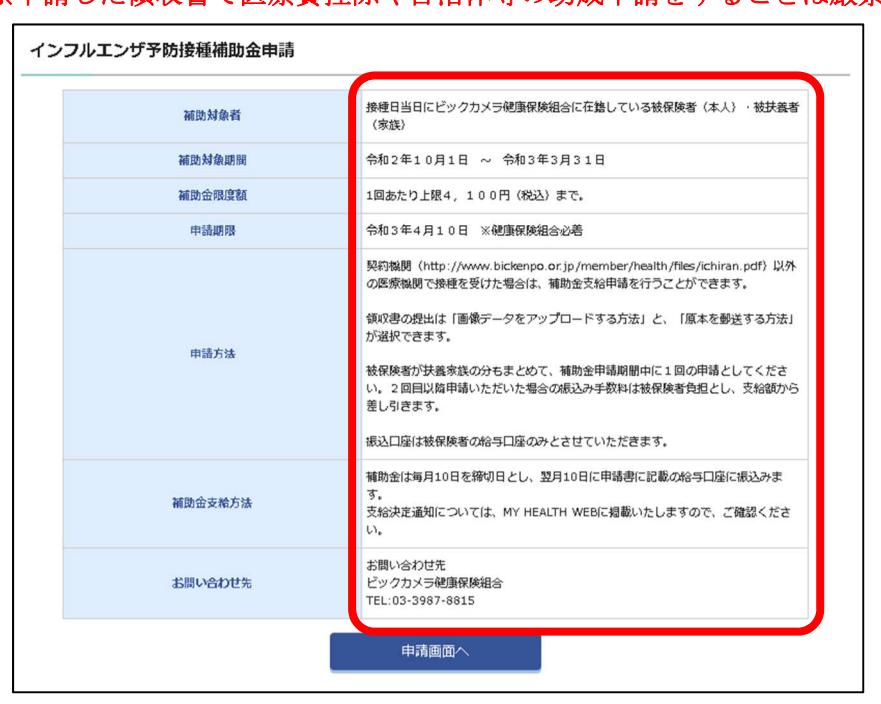

#### ※申請した領収書で医療費控除や自治体等の助成申請をすることは厳禁です。

- 6. 申請者の情報を入力します。
	- 振込は被保険者の給与口座に行います。
	- 給与口座情報を入力してください。

金融機関のコードはページ内のリンク(赤枠の箇所)より検索が可能です。

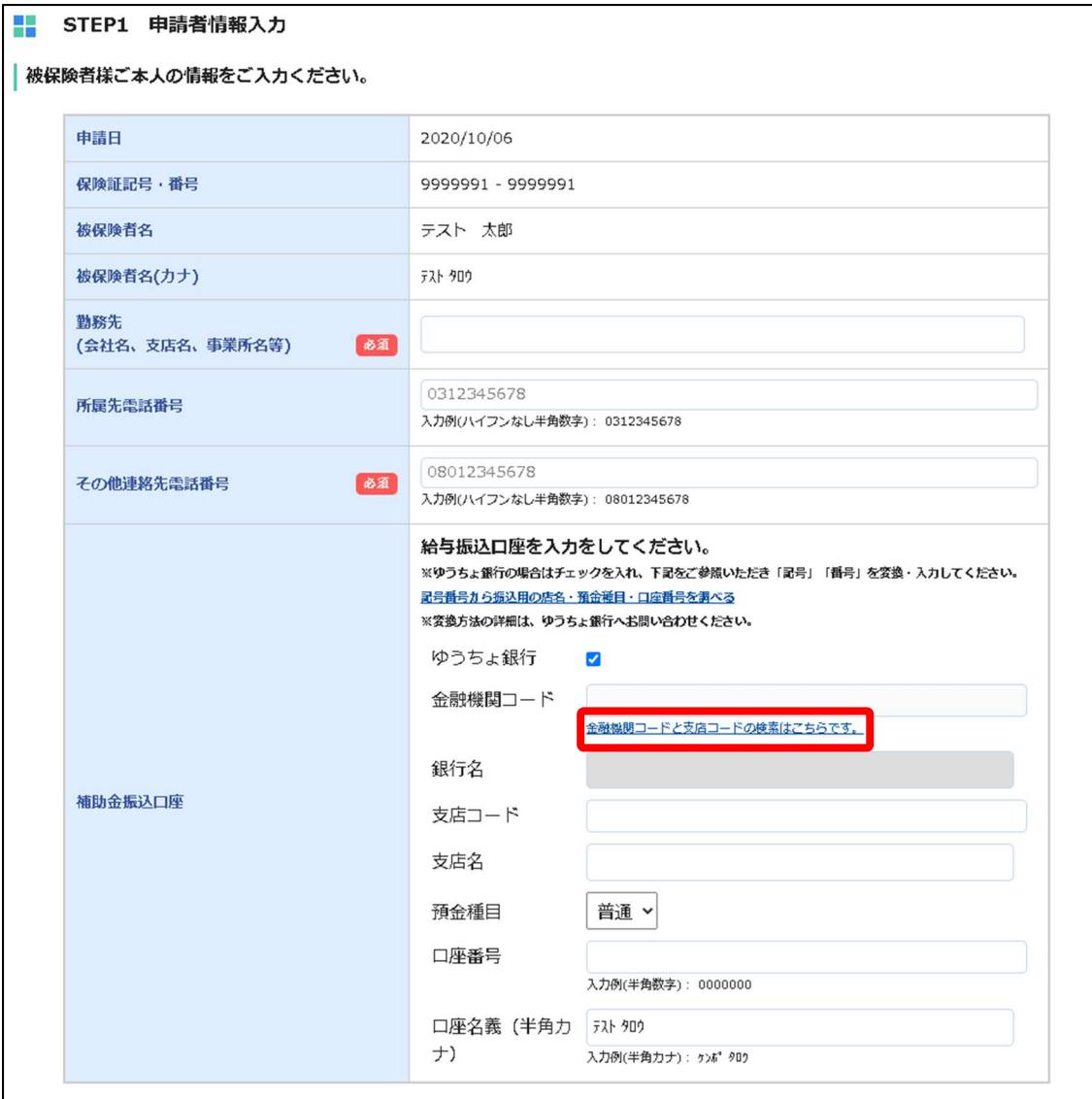

- 7. 領収書の提出方法を選択します。
	- 「アップロード」は領収書を撮影し、その画像データをアップロードしていただきます。 ※jpg・jpeg・png・gif のファイルをアップロードすることができます。

その他のファイル(pdf・bmp・tiff 等)をアップロードすることはできません。

「郵送」は領収書原本を郵送にて提出していただきます。

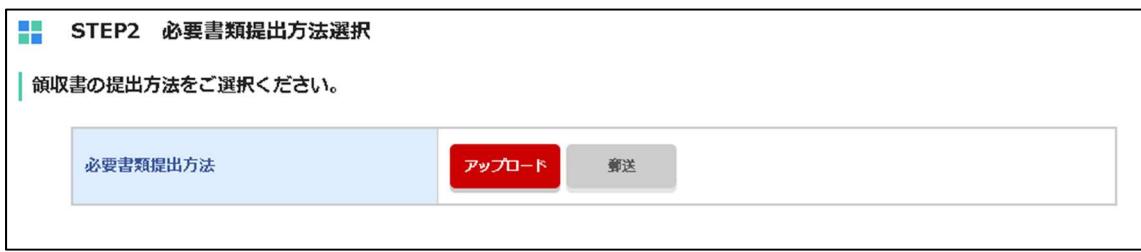

アップロードで申請いただく方は「8」へ 郵送で申請いただく方は「11」へ

8. 加入者ごとの申請の有無と、予防接種の情報を入力し、領収書の画像をアップロードします。

対象者が2回以上接種した場合「申請フォームを追加する」をクリックして別に入力してください。

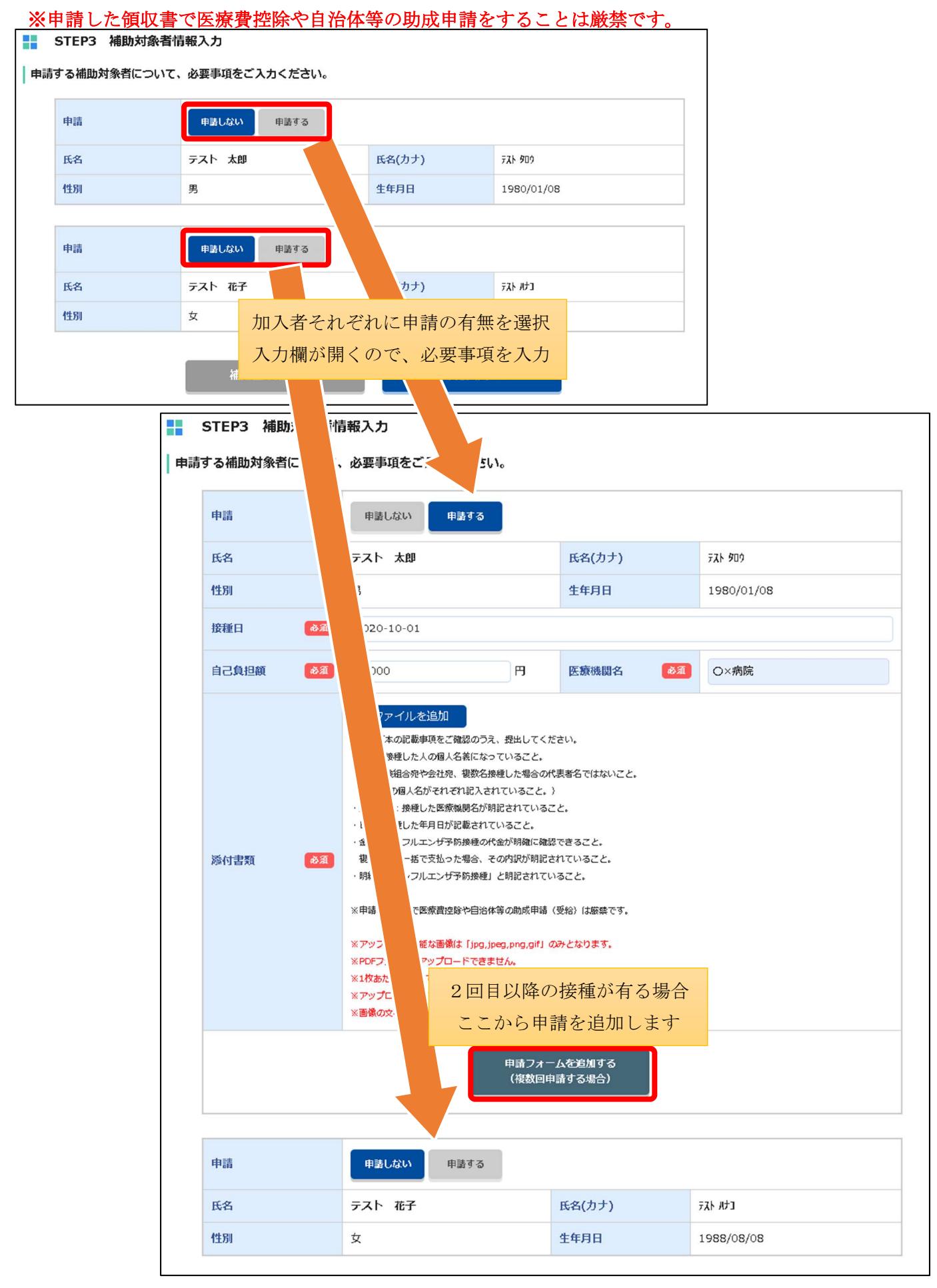

9. 「ファイルを追加」より領収書をアップロードして下さい。

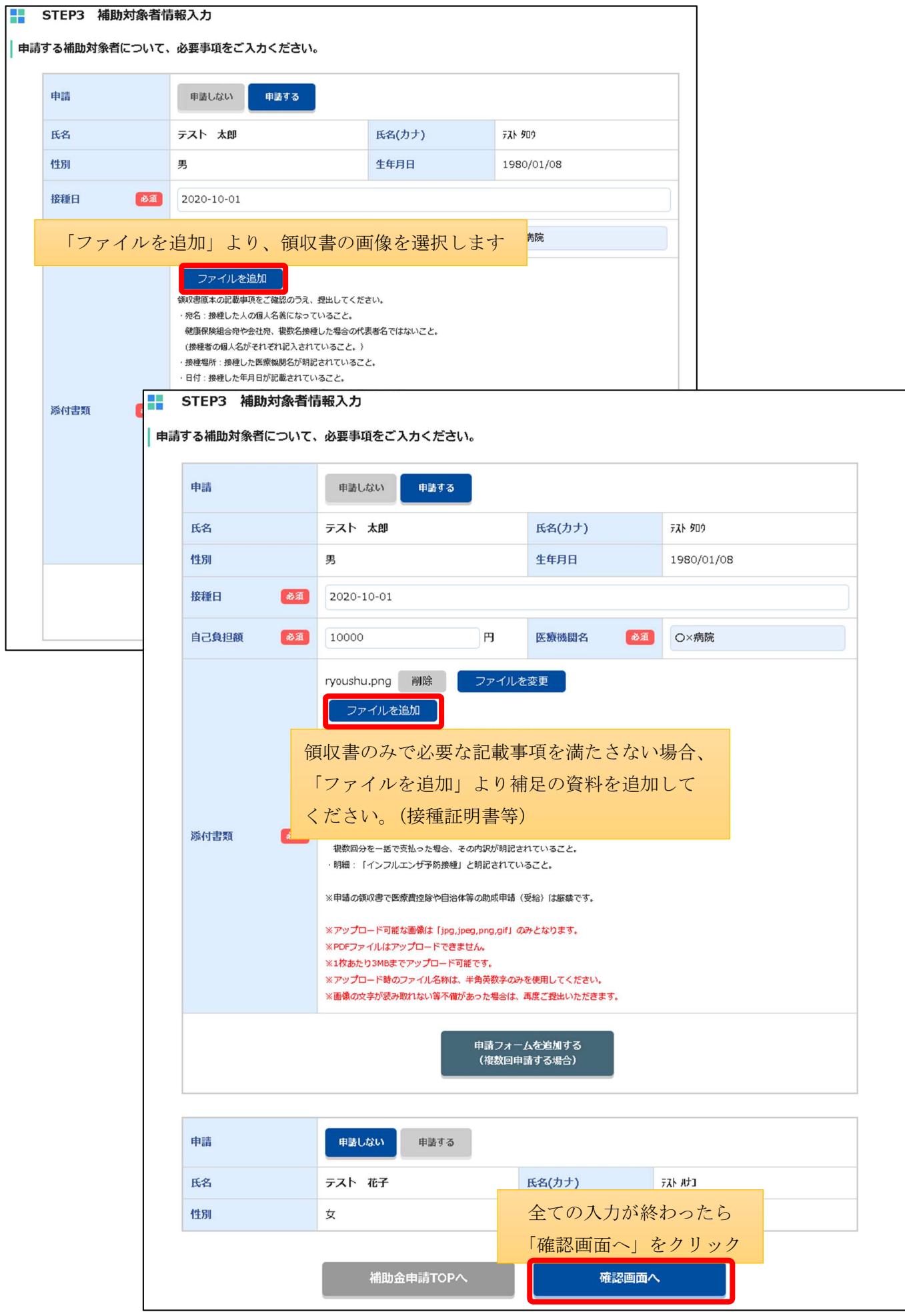

10. 確認画面にて入力内容やアップロード画像を確認し、不備が無ければ「申請する」をクリックします。

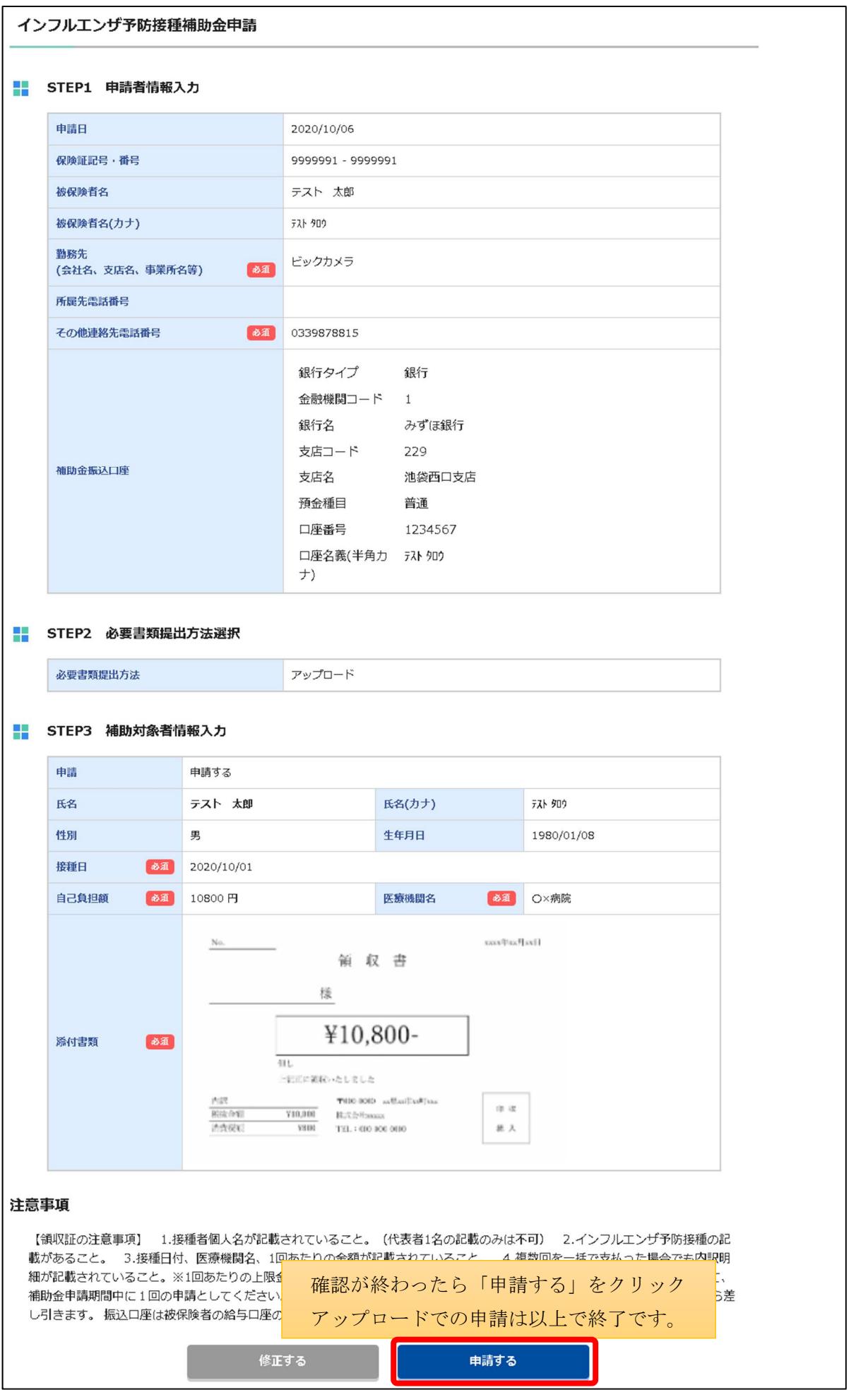

11. 郵送を選択した場合、「申請する」をクリックした後に「領収書貼付用台紙 PDF ダウンロード」より台紙 の PDF をダウンロードし、A4サイズで印刷してください。

印刷した台紙の1枚目に署名、2枚目に領収書原本を貼付し、併せて健康保険組合まで郵送してください。

#### ※申請した領収書で医療費控除や自治体等の助成申請をすることは厳禁です。

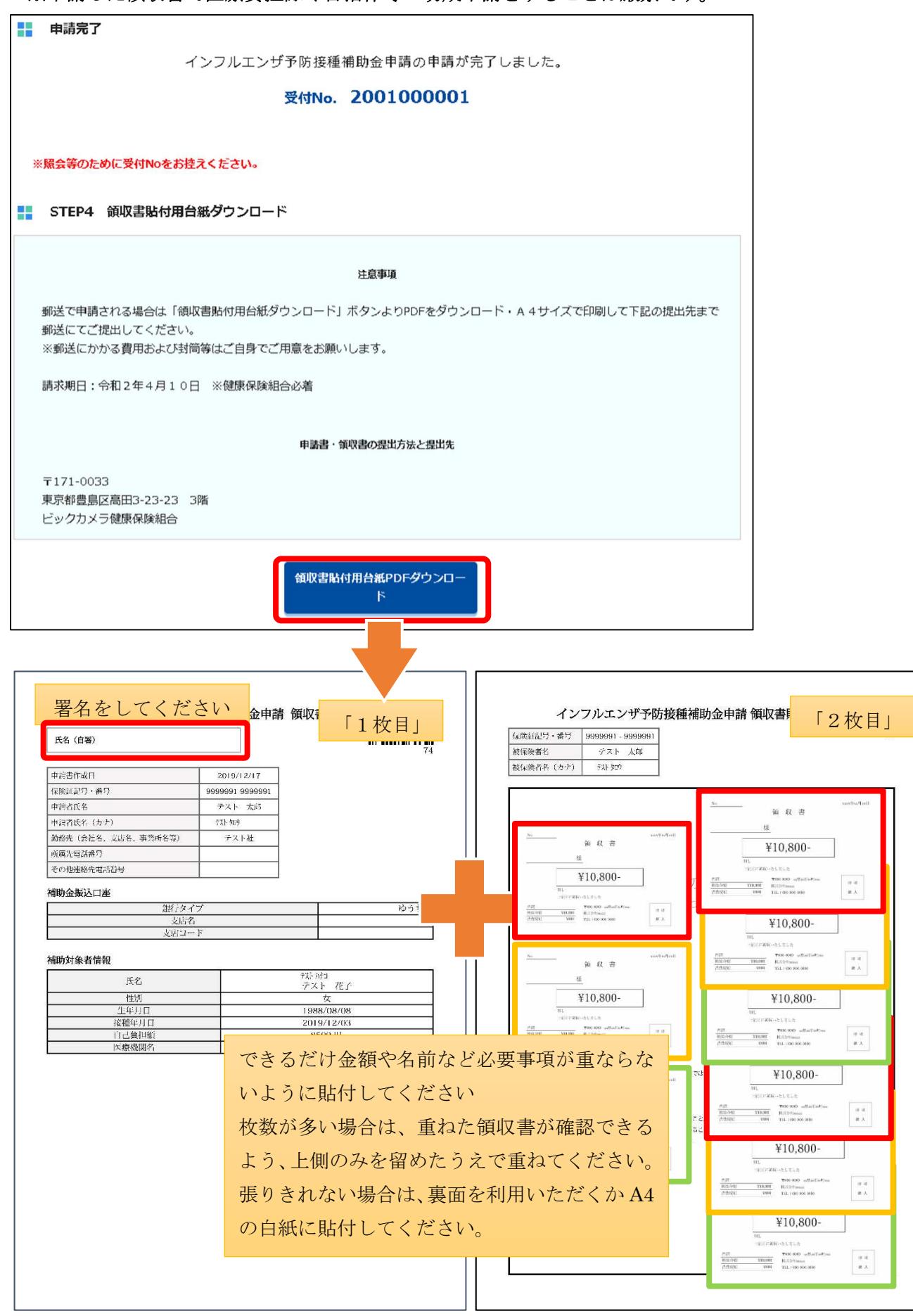